# **Geoportal Remscheid mobile app – User Guide**

The Geoportal Remscheid normally starts with a basic city map. Besides, there are different background maps and additional themes available, which can be chosen.

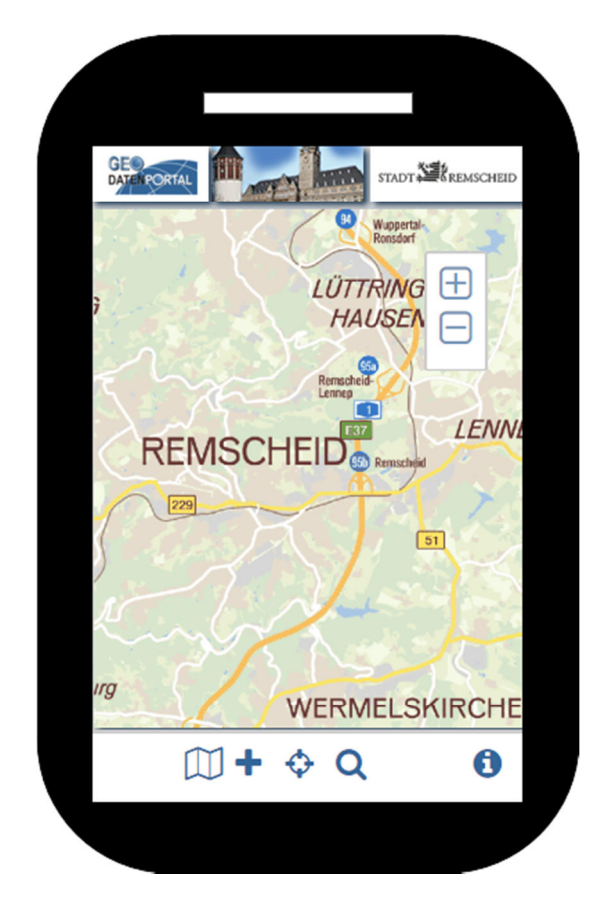

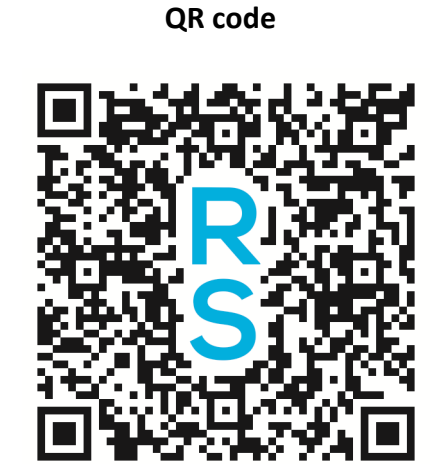

http://geoportal.remscheid.de/mapbender3/application/remscheid\_mobil

The following buttons are below the map:

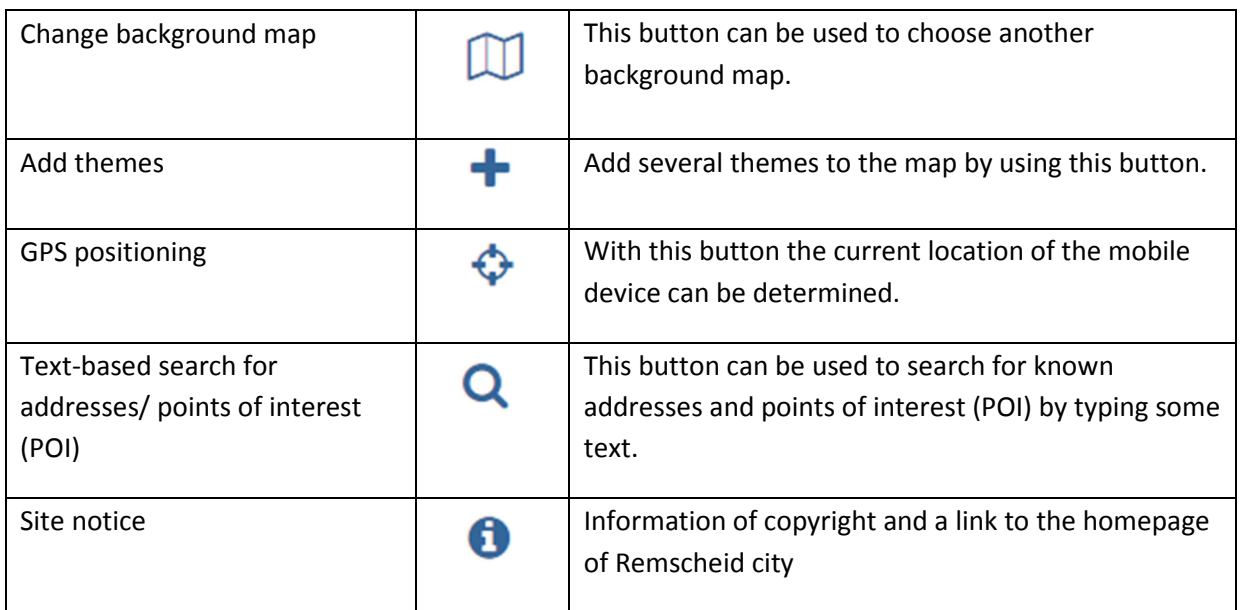

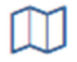

#### **Change background map**

There are currently 7 background maps available.

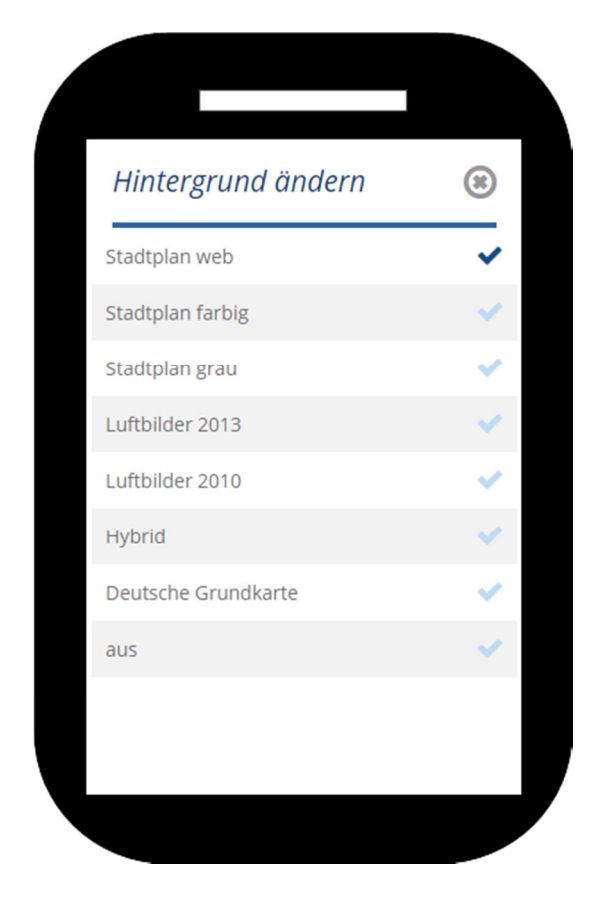

The hook on the right side shows, which map is activated.

**Stadtplan web / city map "web version"** contains for example street names, public buildings, nature conservation areas and water areas.

**Stadtplan farbig / city map "colored version"** contains the content, which is mentioned above, but also information about important public institutions like police and fire brigade.

**Stadtplan grau / city map "grey version"** contains the same informations like the city map "colored version", but the map is shown in grey.

**Luftbilder 2013 / aerial imagery of 2013** contains digital orthophotos of the year 2013.

**Luftbilder 2010 / aerial imagery of 2010** contains digital orthophotos of the year 2010.

**Hybrid** is a combination of aerial imagery of 2013 and overlay-data, which contains for example street and district names.

**Deutsche Grundkarte / german basic map** contains topography and property boundaries.

**Aus / switch off map** 

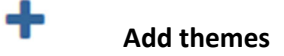

This button opens a menu, where several themes can be added.

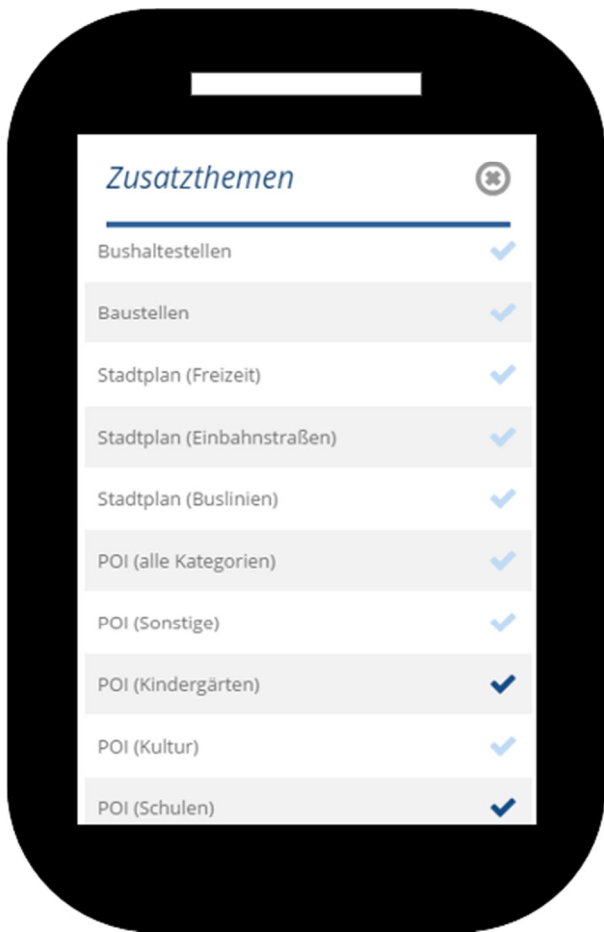

A variety of themes can be added to the active background map. These range from culture to construction sites or educational institutions in the city of Remscheid. Everybody can design the map individually!

It should be kept in mind that themes like **Bushaltestellen (bus stops), Einbahnstraßen (one-way streets), Buslinien (bus routes) and Stadtplan Freizeit (free time activities for city map) only appear, when zooming in.** Otherwise in the map would be too much information!

To get further information about a theme, query a symbol by touching it. The result will appear in a window, which will turn up from the bottom.

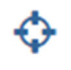

## **GPS positioning**

The current location of the mobile device is determined by GPS positioning (Global Positioning System).

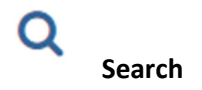

This button can be used to search for known addresses and points of interest (POI) by typing some text.

If the first three characters have been typed, a proposal list will appear. One proposal can be chosen by touching it or the results can be refined by adding more characters. The search is not case sensitive – upper and lower case is irrelevant.

The location of the object, which is being searched, can be displayed on the map by choosing it from the proposal list.

#### **Zoom buttons**

There are two further buttons in the upper-right corner of the map, by which zoom level (scale of the map) can be changed:

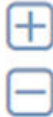

## **Theme "ALKIS Remscheid"**

The layer of the Authoritative Real Estate Cadastre Information System (Amtliches Liegenschaftskataster-Informationssystem, **ALKIS**) include graphics of

- individual land plots with their boundaries (cadastral boundaries),
- buildings and
- topographic objects.

Furthermore, plots and house numbers as well as names of streets and places are shown in "ALKIS Remscheid".